# **供应商入驻操作指南**

入驻是使用政采云平台的第一步,成为正式供应商后您可以参与江西省网上超市、 协议供货、定点服务、赣鄱特色馆、创新产业馆、乡村振兴馆、中小企业馆等采 购活动。

#### **供应商入驻的适用范围:**

满足江西省供应商入驻要求,有意愿在江西省参与政府采购业务的供应商。

### **供应商入驻流程:**

供应商提交入驻资料并公示 3 个工作日后,入库成为正式供应商。 已有政采云平台账号的供应商,须在江西省政府采购云平台重新完成入驻后才能 参与江西省政府采购业务。

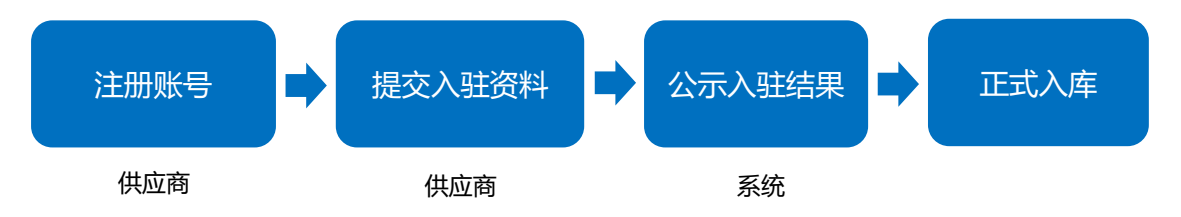

## **1. 注册账号**

1) 进入商家入驻页面。在谷歌浏览器[\(点击下载\)](https://www.google.cn/chrome/)中输入江西采购云平台首页 网址 <https://www.jxemall.com/>,点击页面右侧"商家入驻"或页面顶部导 航栏"商家支持"- "商家注册", 进入注册页面点击"立即登记"

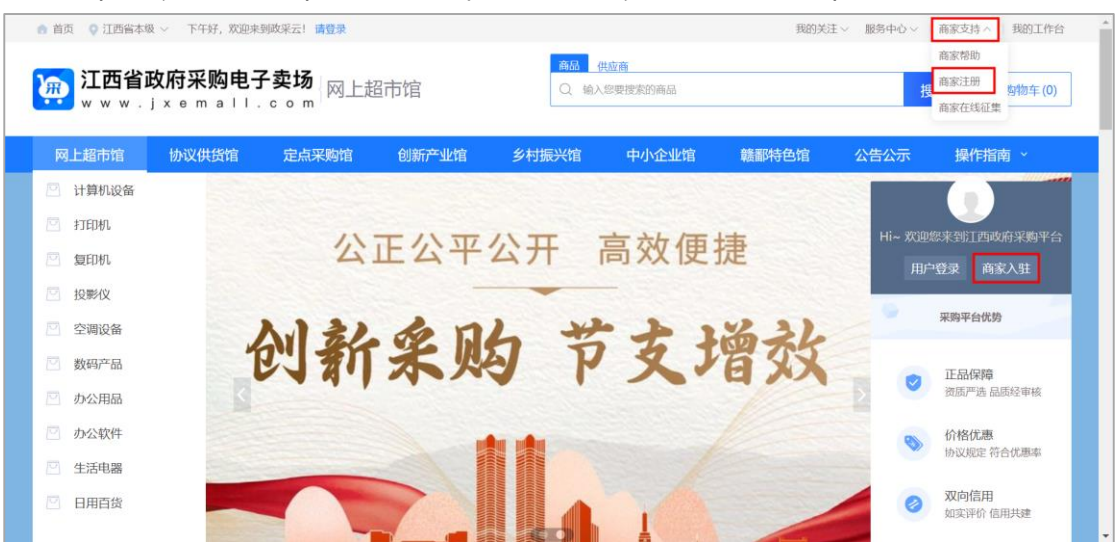

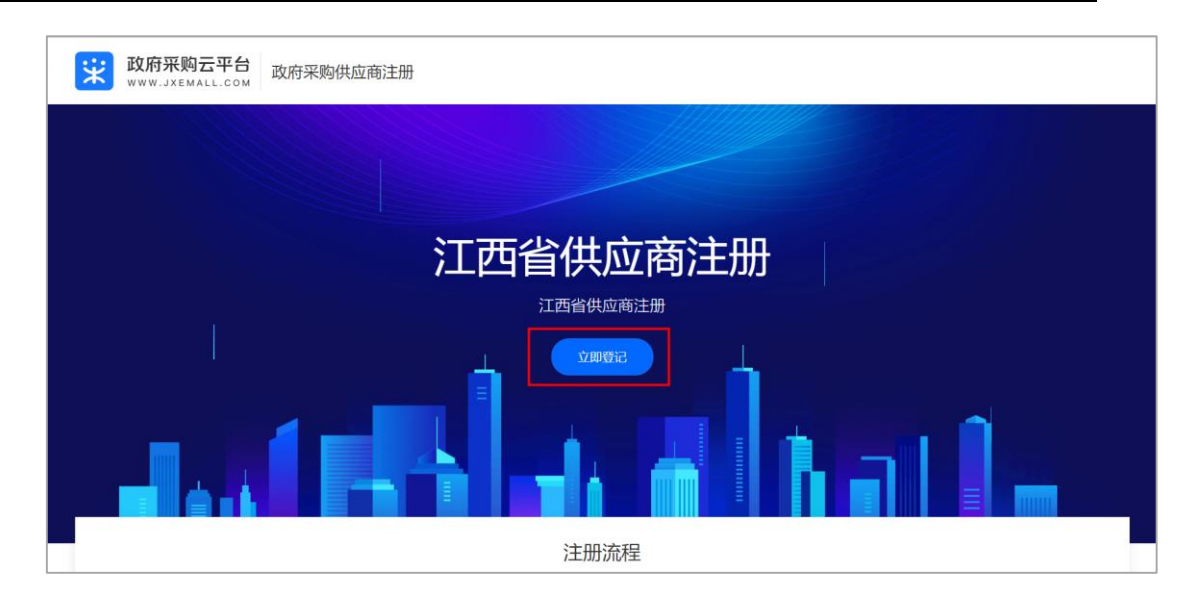

2) 在"提交资料"页面,可通过步骤条查看目前进度。填写机构信息、账号密 码等带"\*"信息后,点击 "提交"创建账号。

【说明】

- 机构名称:填写营业执照上登记的公司名称,可点击"查看示例"参考 填写。
- 统一社会信用代码:填写营业执照上的统一社会信用代码,可点击"查 看示例"参考填写。
- 创建新账号:填写由 6-20 位字母和数字组成的新账号名。
- 手机号码:建议填写负责人手机号获取并填写验证码。如已经在政采云 平台注册过供应商账号,请填写当时注册的手机号码。
- 密码:填写由 8-16 位字母和数字组成的密码。
- 已注册去登录: 若该手机号码已创建过账号, 可点击 "已注册去登录", 登录后再完善入驻资料。

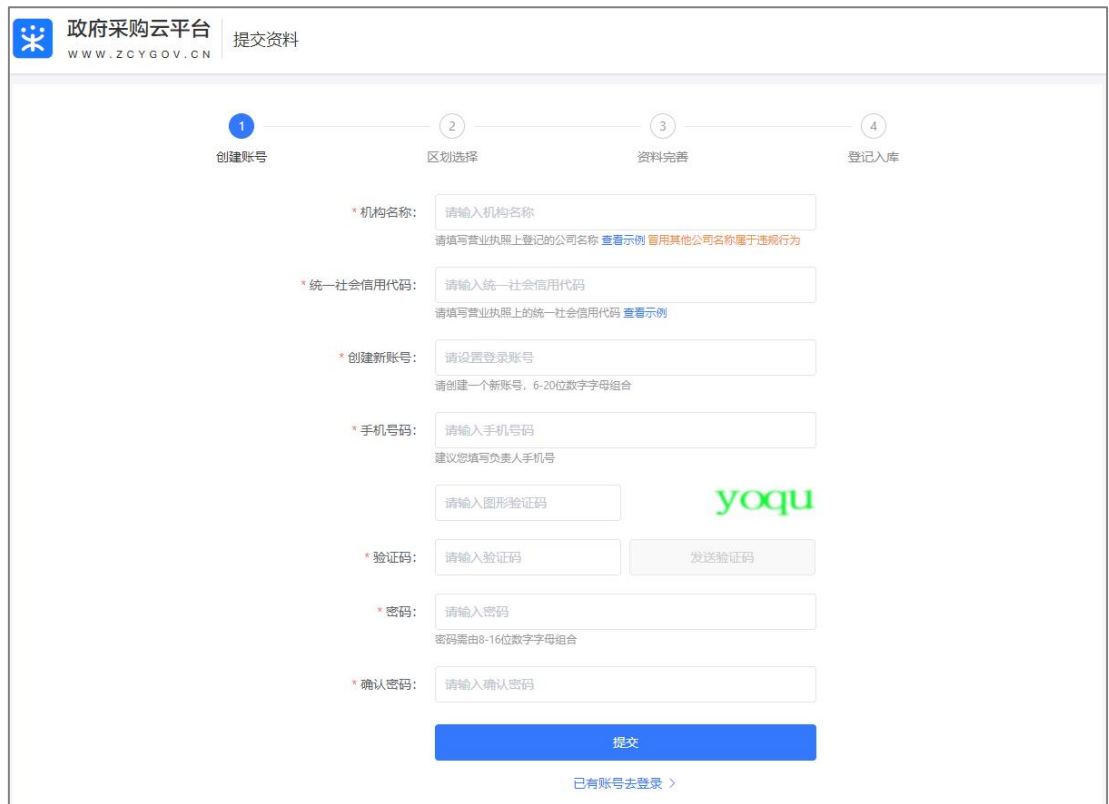

如点击"提交"后出现以下提示, 说明供应商已经在政采云平台注册过账号, 点击"确定并继续"完成安全校验后,可使用填写的手机号码进行登录。

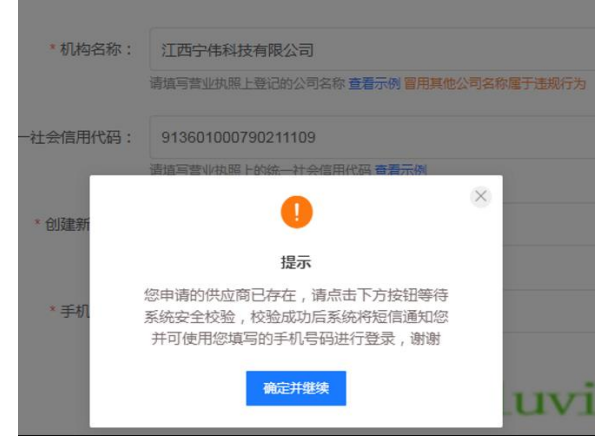

如点击"提交"后出现以下提示, 说明供应商已经在政采云平台注册过账号, 应按照页面提示填写当时注册的手机号码(如不清楚完整手机号码可联系当 时注册员工),并填写验证码完成认证。

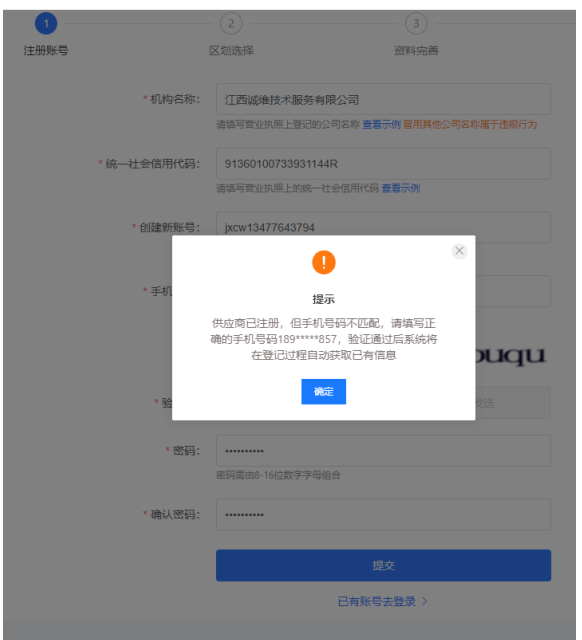

3) 在弹窗中点击"立即登录",在账号登录弹窗中输入新创建的账号密码,点 击"登录"。

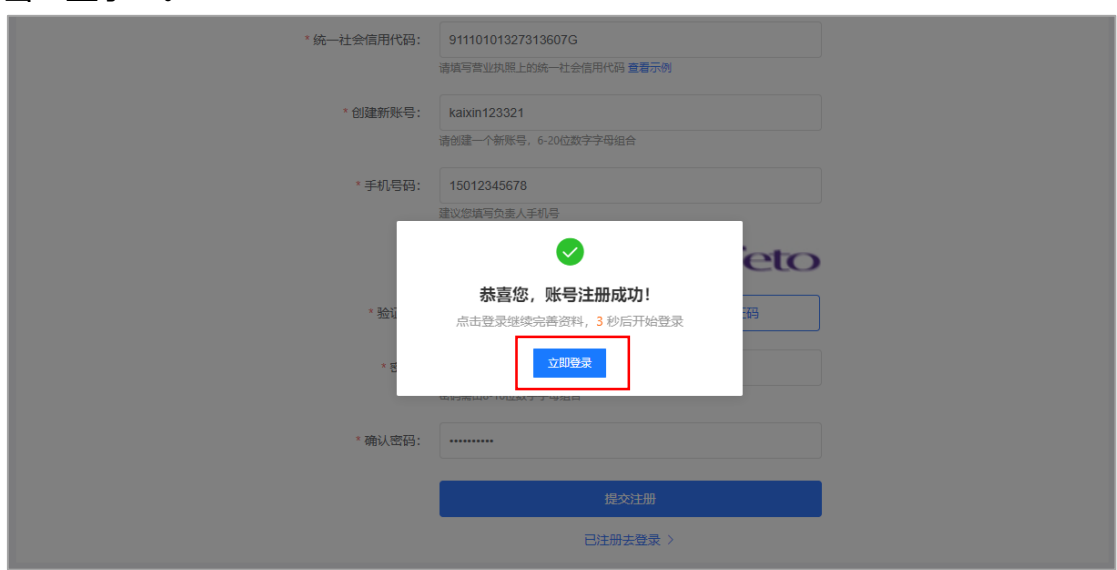

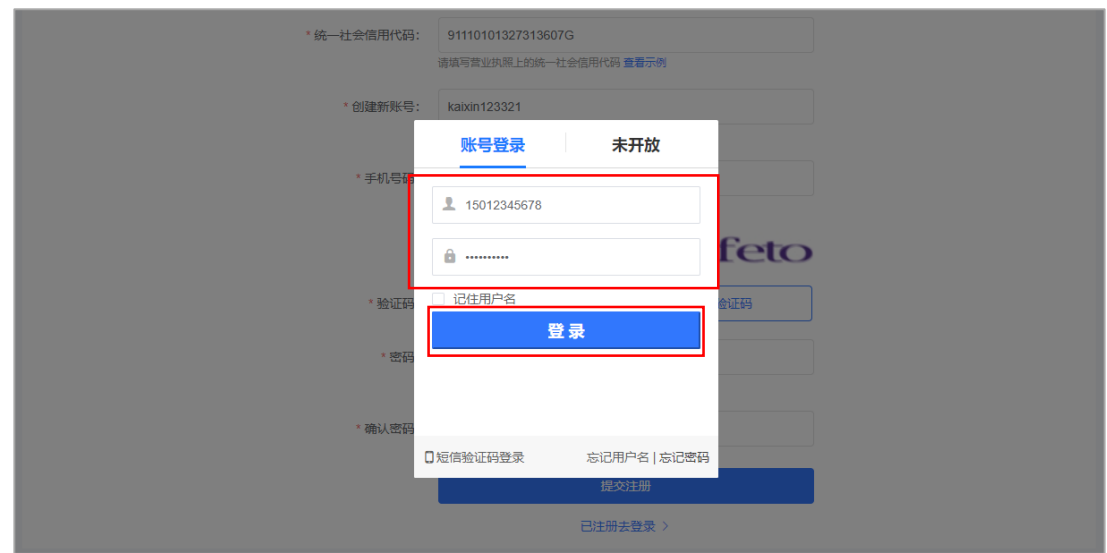

# **2. 选择区划**

1) 选择入驻地区后点击"下一步"。

### 【说明】

- 按照营业执照所在地选择对应地区。
- 如营业执照所在地非江西省内,统一选择江西省本级。

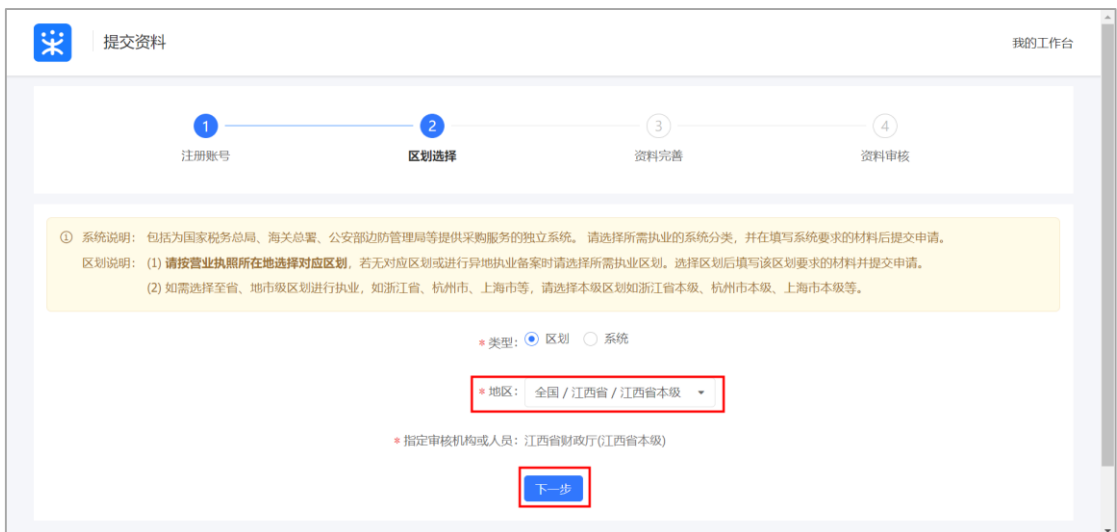

## **3. 完善信息**

不同的机构类型(如企业法人、个体工商户等)需填写的内容不同,具体视区划 要求而定,以下以企业法人为例进行描述。

## **3.1. 基本信息(必填)**

填写商家全称、上传商家 LOGO、选择营业执照登记机关所在地等信息,带"\*" 的为必填内容。

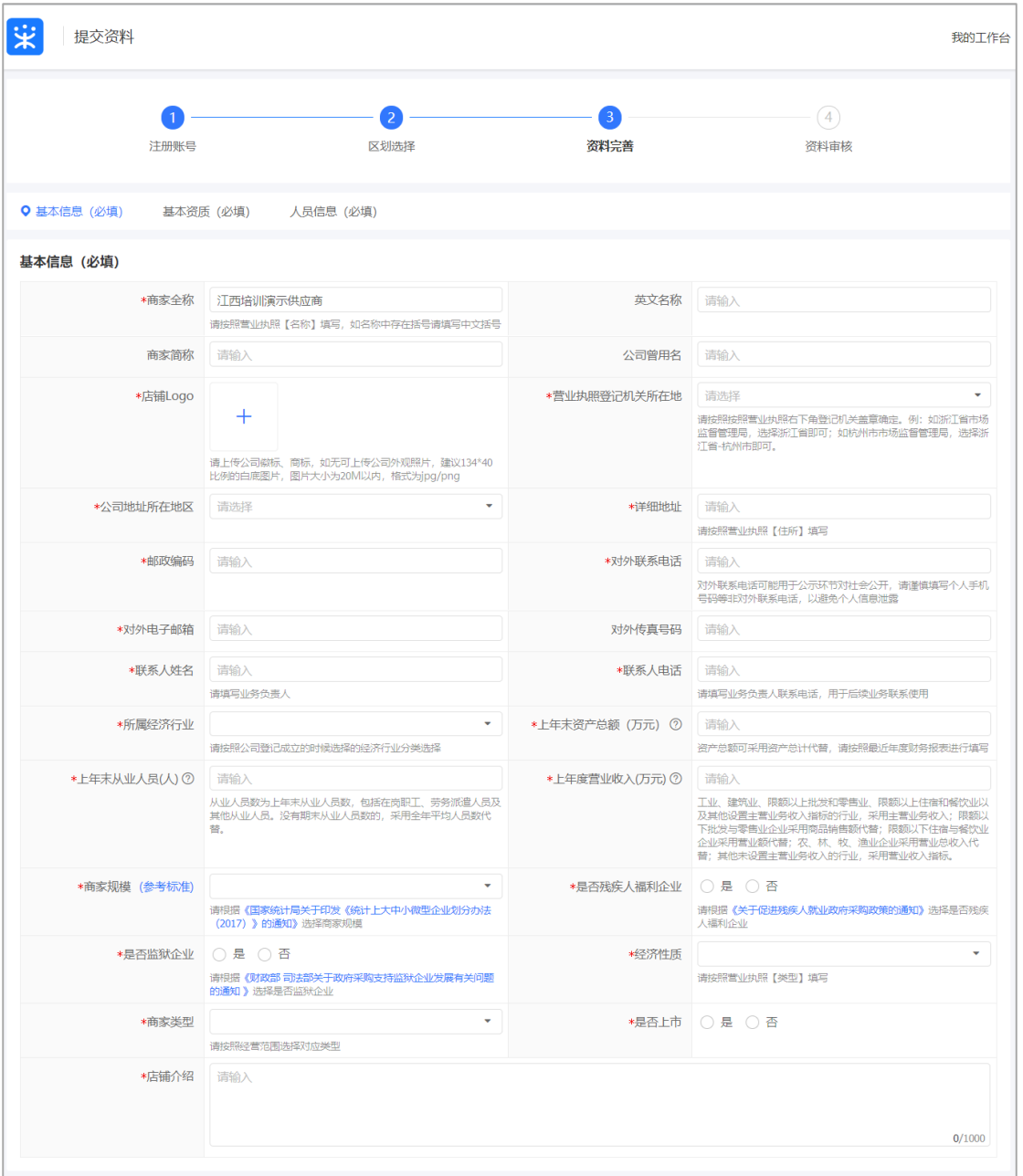

#### 【说明】

 营业执照登记机关所在地:填写营业执照中右下角盖章处的登记机关,如公 章处显示为"xx 市 xx 市场监督管理局", 则"营业执照登记机关所在地" 填写"xx 市 xx 区"。

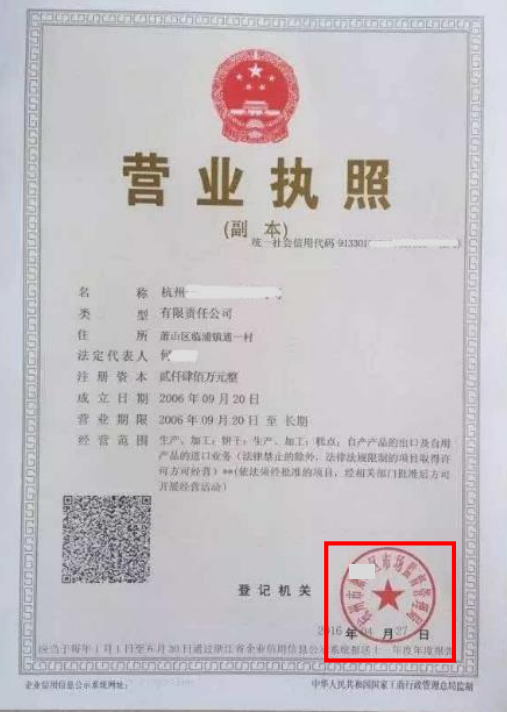

所属经济行业:选择至三级或四级类目,点击小三角标志在其下拉框中选择。

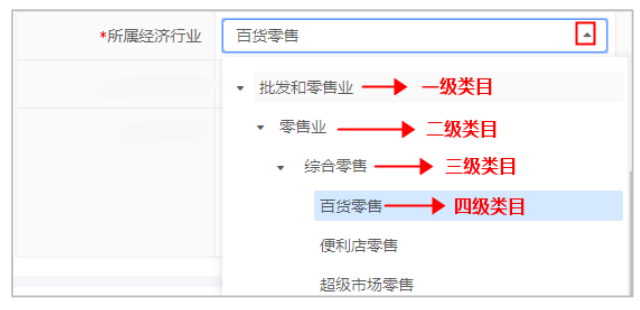

- 商家规模:点击并参考"参考标准"或下方通知,选择商家规模。如"小型 企业"或"微型企业",默认确认小微企业声明内容。
- 是否残疾人福利企业:点击并参考下方通知,选择是否残疾人福利企业。如 残疾人福利企业,则默认确认残疾人福利企业声明内容。
- 是否监狱企业:点击并参考下方通知,选择是否监狱企业。如监狱企业,需 上传由省级以上监狱管理局、戒毒管理局(含新疆生产建设兵团)出具的属 于监狱企业的证明文件。

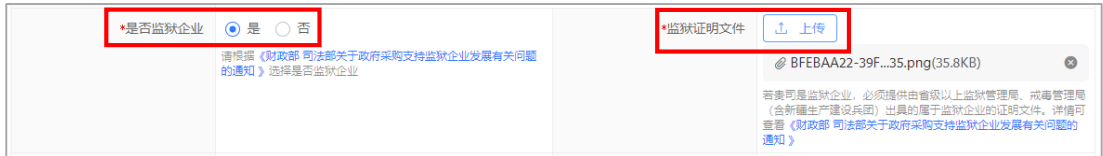

#### **3.2. 基本资质(必填)**

填写基本资质信息,包括统一社会信用代码、登记机关、注册资金等信息,带"\*" 的为必填内容。

【说明】

- 统一社会信用代码:页面自动显示创建账号时填写的统一社会信用代码。
- 社会保险登记扫描件: -建议上传社保登记证扫描件或者上传缴纳社会保障资金凭证(前一个月的 银行社保转账凭证或社保缴纳凭证); -社保是由其他公司代缴,请上传代缴公司提供的相关盖章情况说明和证明 文件;

-如果供应商是新成立公司,请缴纳社保后再登记信息,有特殊情况请上传盖 章情况说明;

币种:选择单位注册资金的币种。

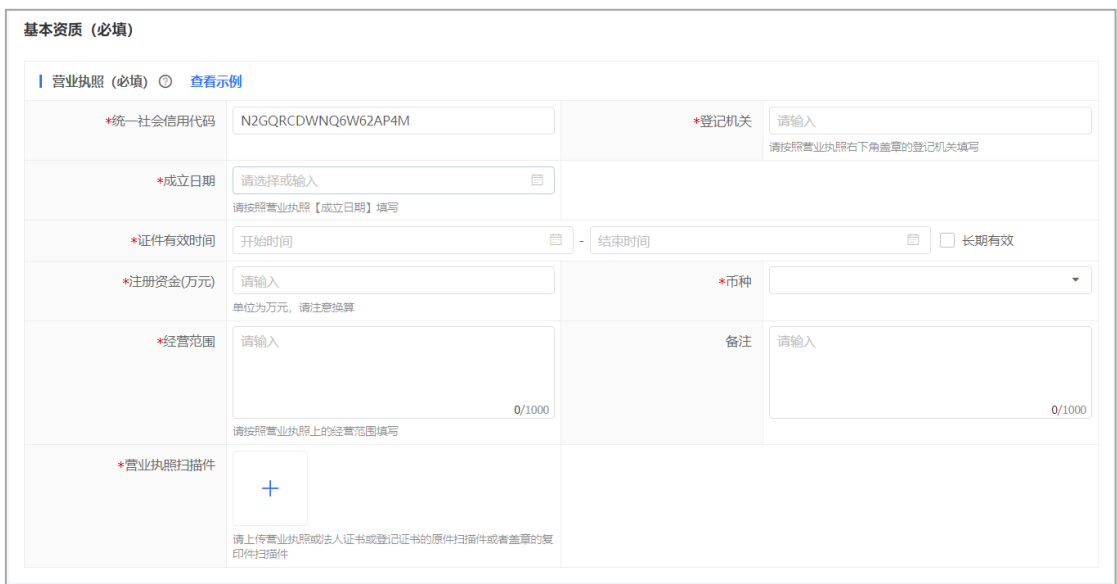

### **3.3. 人员信息(必填)**

填写关键联系人信息,新增人员信息时必须填写法定代表人信息。

1) 在"人员信息"一栏,点击右侧"新增"进入"人员信息"弹窗。

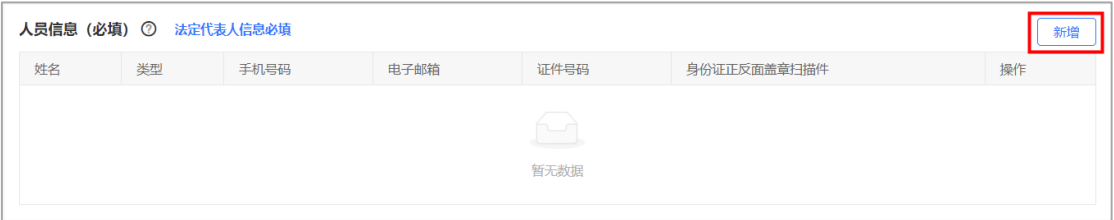

- 2) 在"人员信息"弹窗中填写姓名,点击"类型"、"证件类型"选择对应内 容,填写所有带"\*"的必填信息,完成后点击"确认"。 【说明】
	- 新增人员信息时必须填写法定代表人信息。

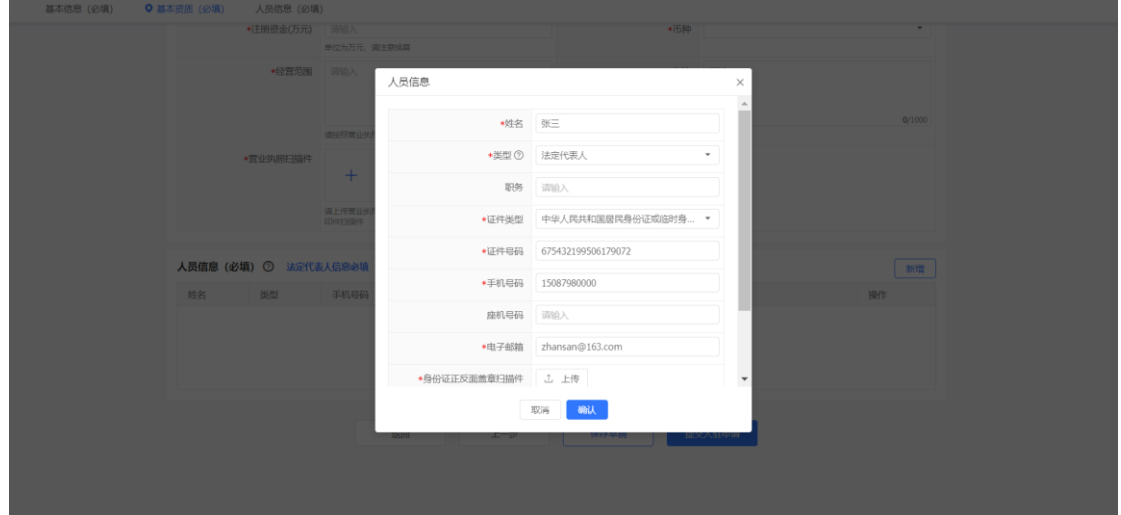

3) 人员信息新增完成后, 在人员信息列表中展示该信息, 点击"编辑"或"删 除"人员信息。

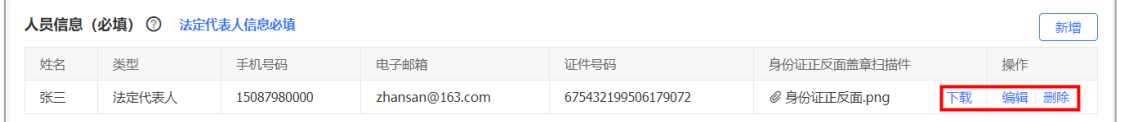

## **4. 提交入驻申请**

提交入驻申请后,将[在政府采购云平台中](https://www.jxemall.com/luban/gongshi?utm=a0017.b1804.cl16.8.7ef620100a3011eca2080526cc5bd3a2)公示 3 个工作日,公示期结束后自动入 库成为正式供应商。

在"提交资料"页面,点击"提交入驻申请"。

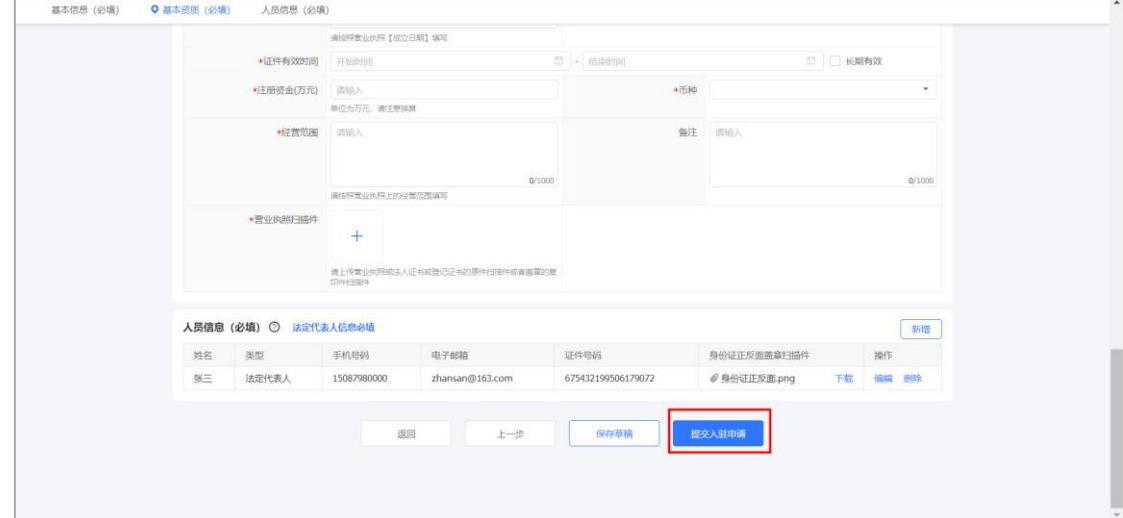

 如暂不提交可点击"保存草稿",后续可登录政采云平台,在"入驻与材料" - "基本信息管理"中点击"返回登记",填写好信息后再点击"提交入驻申 请"。

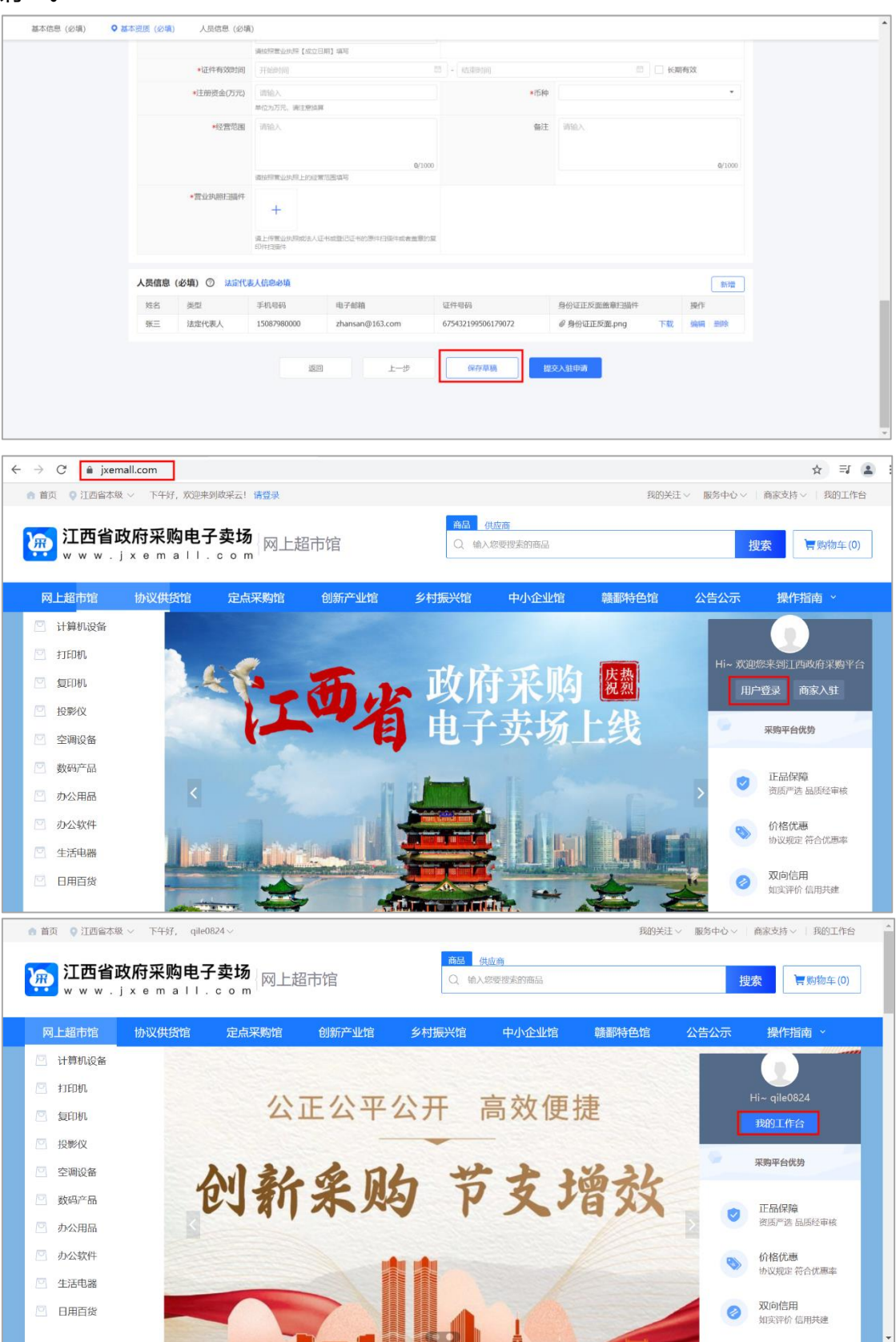

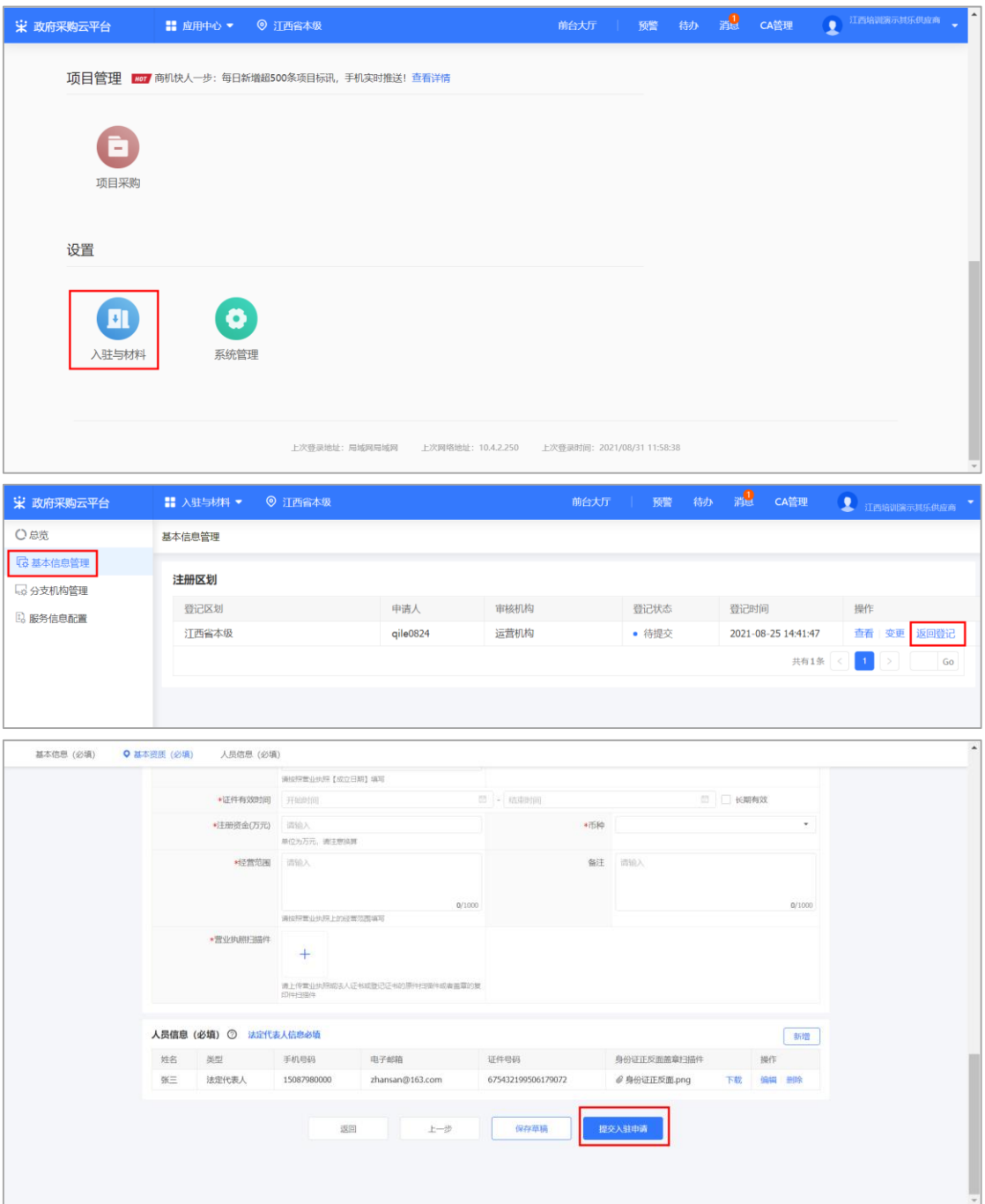

# **5. 查看入驻信息**

菜单路径: 用户中心-入驻与材料-基本信息管理 在"基本信息管理"页面,点击右侧"查看",进入"基本信息管理"详情页面。

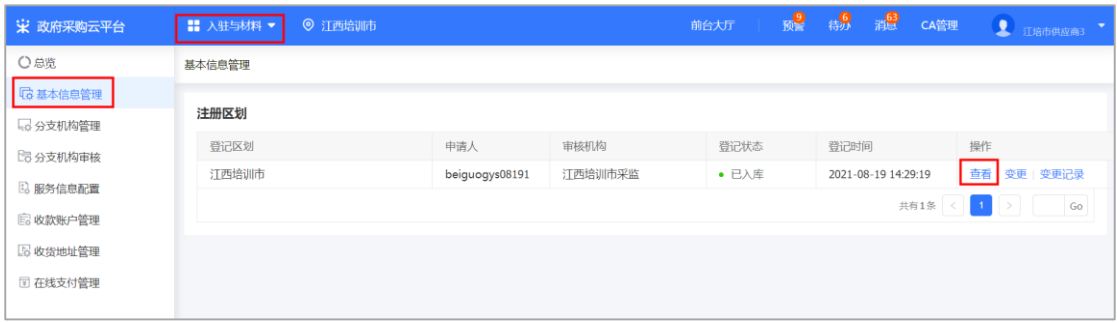

# **6. (可选)修改入驻信息**

如有公司信息变更,在平台登记的信息也需同步变更,以免影响政府采购活动。 提交变更申请后将[在政府采购云平台中](https://www.jxemall.com/luban/gongshi?utm=a0017.b1804.cl16.8.7ef620100a3011eca2080526cc5bd3a2)公示 3 个工作日,公示结束后变更成功。 菜单路径:用户中心-入驻与材料-基本信息管理

1) 在"基本信息管理"页面,点击右侧"变更",进入"基本信息管理"详情 页面。

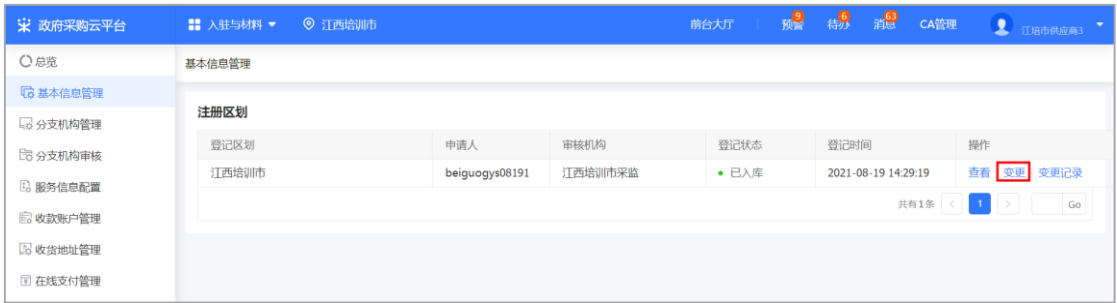

2) 在"基本信息管理"详情页面,修改信息后点击右上角"保存"。

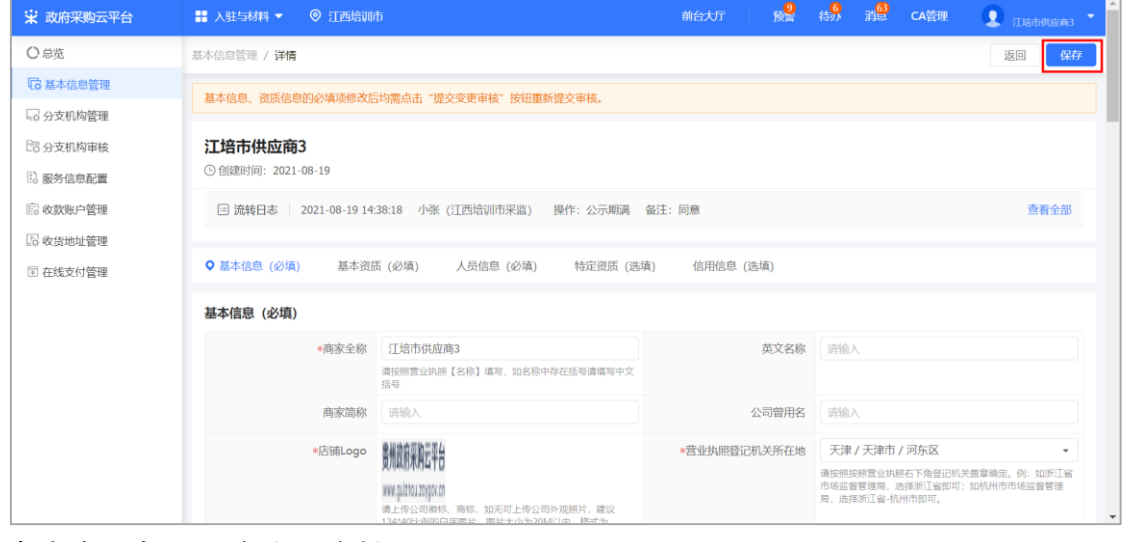

3) 点击右上角"提交变更审核"。

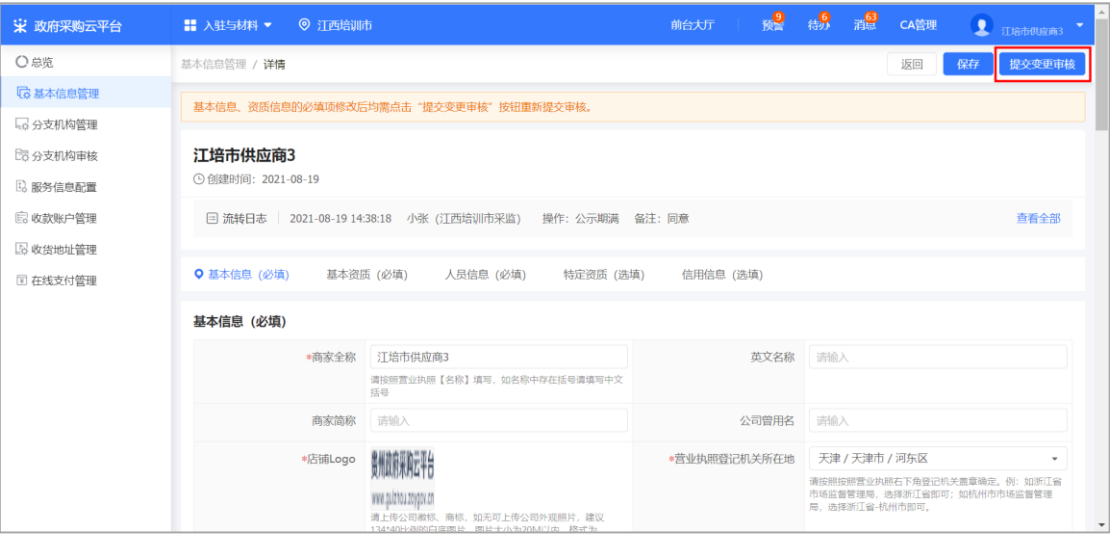

非常感谢您使用政采云平台服务,如果您有什么疑问或需要请随时联系政采 云。

本手册可能包含技术上不准确的地方、或与产品功能及操作不相符的地方、 或印刷错误。政采云将根据产品功能的增强而更新本手册的内容,并将定期改进 或更新本手册中描述的产品或程序。更新的内容将会在本手册的新版本中加入。

#### 版权所有©政采云

本手册适用于政采云平台入驻—供应商。未经政采云书面许可,任何单位和 个人不得擅自复制、修改本手册的部分或全部,并不得以任何形式传播。

#### 责任声明

在适用法律允许的范围内,政采云对本手册的所有内容不提供任何明示或暗 示的保证;不对本手册使用作任何保证。本手册使用中存在的风险,由使用者自 行承担。

在适用法律允许的范围内,政采云在任何情况下都不对因使用本手册相关内 容及本手册描述的产品而产生的任何特殊的、附带的、间接的、直接的损害进行 赔偿,即使政采云已被告知可能发生该等损害。

在适用法律允许的范围内,政采云对任何由于不可抗力、网络攻击、计算机 病毒侵入或其他非政采云因素,导致的产品不能正常运行造成的损失或造成的用 户个人资料泄露、丢失、被盗用等互联网信息安全问题免责。